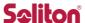

# Smart-telecaster™ Zao Cloud View

Smart-telecaster Zao Cloud View 1.5 user's guide

Soliton Systems

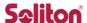

# What is "Smart-telecaster Zao Cloud View 1.5"?

Smart-telecaster Zao Cloud View 1.5 (Cloud View) is a video management service available via a dedicated viewing application.

- Live video Live video viewing
   View live video feeds from the transmitter.
   It also visualizes location information by mapping the transmitter's GPS positioning information on a map.
- Stored video viewing
   Automatically record live broadcast video and view past broadcast videos.
- (3) voice conference

  Voice bi-directional communication via Cloud View. (\*)

(\* Not available in this release)

Overall system configuration

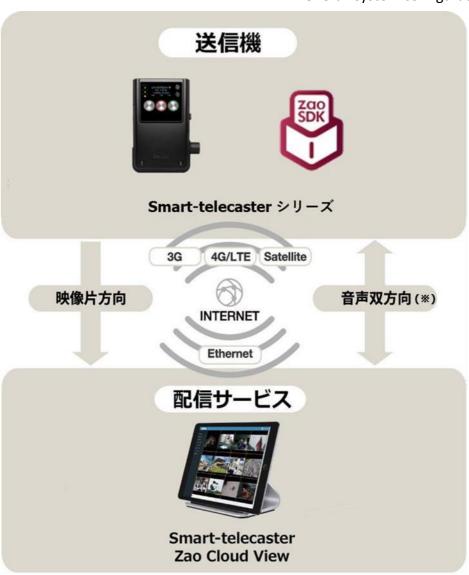

Figure 1 Overall system configuration

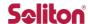

| caution                                                                                                    |
|----------------------------------------------------------------------------------------------------|
| $\square$ For other products, excluding Cloud View, please refer to the appropriate User's Guide.                             |
| ☐ The contents of the Smart-telecaster Zao Cloud View User's Guide (this document) are subject to change without notice.      |
| The version of the software may vary depending on the version of the software.                                                |
| $\square$ The information in this document is subject to change without notice.                                               |
| $\square$ In order to view this manual, the device you are viewing it on must be connected to the Internet.                   |
| Restrictions and special notes                                                                                                |
| ☐ The "Smart-telecaster" series is the copyrighted work of Soliton Systems, Inc. and all copyrights and other rights related  |
| thereto belong to Soliton Systems, Inc.                                                                                       |
| ☐ All other company and product names are registered trademarks or trademarks of their respective companies.                  |
| ☐ This product includes Isao Mori's AES library.                                                                              |
| $\square$ No part of this product may be copied, reproduced or modified in any form.                                          |
| $\square$ The contents of this product are subject to change without notice for product improvement. $\square$ The connection |
| configurations shown in this document are only examples for reference and do not guarantee all combinations.                  |
| Features not available in this release                                                                                        |
| ☐ The following functions are not available. They will be supported in the next version.                                      |
| Bidirectional voice communication with transmitter Between                                                                    |
| applications Video/audio conferencing                                                                                         |

STC Support Center, Soliton Systems, Inc.
2-4-3 Shinjuku, Shinjuku-ku, Tokyo 160-0022, Japan
TEL: (03)5360-3850

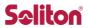

# Table of Contents

| What is "Sı           | mart-telecaster Zao Cloud View 1.5"? | 2  |
|-----------------------|--------------------------------------|----|
| Overall sys           | tem configuration                    | 2  |
| Attention .           |                                      | 3  |
| Restriction           | s and special notes                  |    |
| Features no           | ot available in this release         | 3  |
| Table of Co           | ontents                              |    |
| <b>1</b> Brows        | sing Application                     | 7  |
| 1.1 Insta             | ıllation                             | 7  |
| 1.2 star              | tup                                  |    |
| $81.3\mathrm{Fir}$    | ewall Permissions                    | 8  |
| $1.4\mathrm{unin}$    | stall                                | 9  |
| $1.5\mathrm{MEN}$     | IU                                   | 9  |
| <b>2</b> User F       |                                      | 12 |
| $2.1\mathrm{Page}$    | Transition                           | 12 |
| 2.1.1                 | General                              |    |
| 2.1.2                 | Administrator/Site Manager           | 12 |
| $2.2\mathrm{Lis}$     | t of User Functional Restrictions    | 13 |
| $2.3\mathrm{Page}$    | Transition by Function               |    |
| 2.3.1                 | Live Streaming Page                  |    |
| 2.3.2                 | Stored Video Page                    |    |
| 2.3.3                 | Stored Video Page Content Viewing    |    |
| 2.3.4                 | Stored video page Comment input      |    |
| 2.3.5                 | Stored Video Page Download           |    |
| 2.3.6                 | Stored video page Delete             |    |
| 2.3.7                 | Administration Menu Page             |    |
| 2.3.8                 | Logout                               |    |
| 3 Login               | Page                                 | 18 |
| $3.1  \mathrm{Logir}$ | n Screen                             |    |
| $3.2\mathrm{Logir}$   | n Error Screen                       | 19 |
| <b>4</b> Menu         |                                      | 20 |
| 4 1 Ton I             | Page (Dashboard)                     | 22 |

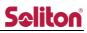

| 5  | Live Str             | eaming Page                          | 23     |
|----|----------------------|--------------------------------------|--------|
| Ę  | 5.1 Previe           | w Area                               | 24     |
|    | 5.1.1                | preview                              | 24     |
|    | 5.1.2                | Still image acquisition              | 27     |
|    | 5.1.3                | Button Toolbar                       | 29     |
|    | 5.1.4                | Zoom operation                       | 30     |
|    | 5.1.5                | Serial Tunneling                     | 31 5.2 |
| t  | toolbar              |                                      | 33     |
|    | 5.2.1                | Serial port connect/disconnect       | 34     |
|    | 5.2.2                | Preview selection display            | 35     |
|    | 5.2.3                | Map display                          |        |
|    | 5.2.4                | Terminal list display                | 37     |
|    | 5.2.5                | Sidebar Buttons                      | 42 5.3 |
| 9  | sidebar (a           | s used in the context of a web page) | 43     |
|    | 5.3.1                | Channel display                      | 45     |
|    | 5.3.2                | Selection Indication                 | 46     |
|    | 5.3.3                | deselection                          |        |
|    | 5.3.4                | Initial screen                       | 46     |
|    | 5.3.5                | Room List                            | 47     |
| 6  | Store                | ed Video Page                        | 50     |
| 6  | $3.1{\sf Conte}$     | nt Summary                           | 50     |
| (  | $3.2\mathrm{Conte}$  | nt Search                            | 51     |
| (  | $3.3\mathrm{Video}$  | playback screen                      | 52     |
| 6  | $3.4\mathrm{Select}$ | ion and batch deletion               | 56     |
|    | 6.4.1                | Individual Selection                 | 56     |
|    | 6.4.2                | Batch selection                      | 56     |
|    | 6.4.3                | Deletion                             | 56     |
| 7  | Trans                | smitter Management Page              | 57     |
| 7  | 7.1 Edit Se          | ettings                              | 58     |
| 8  | Grou                 | p Management Page                    | 59     |
| 8  | 3.1 Group            | Management                           | 61     |
| 9  | User                 | Management Page                      | 63     |
| 10 | Exter                | nal Camera Management Page           | 67     |
|    |                      | COW2 pairing                         |        |
| 11 |                      | ı Management Page                    | ,      |

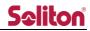

| 12 | Configuration Management Page | 73 |
|----|-------------------------------|----|
| 13 | Main Specifications           | 77 |

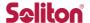

# 1 Browsing Applications

#### 1.1 install

To view this system, you will need to install a separate application. Please execute Setup.exe provided by our company and install it.

Zao Cloud View 1.5 setup 1.5.0.exe

Figure 2 Browsing application (installed)

The setup wizard starts.

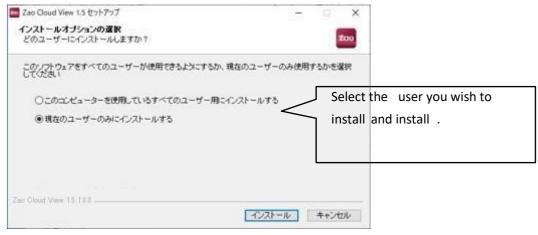

Figure 3 Browsing Application (Setup Wizard )

②. When installation is complete, you will be asked if you want to run "Zao Cloud View 1.5" or not. If you do not want to run it, uncheck the box and complete the installation. If you want to run it later, it will be displayed on the desktop.

A "Zao Cloud View 1.5" icon will be created.

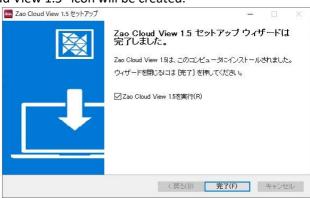

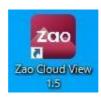

Figure 4 Browsing application (icon)

# 1.2 launch

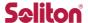

Double-click the desktop shortcut to launch the application. After launching, a login screen will appear.

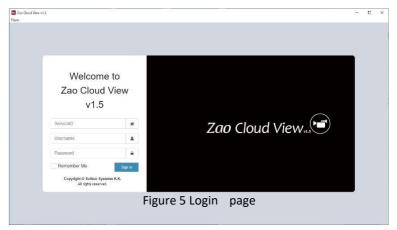

# 1.3 Firewall Permissions

When the video from the transmitter is received for the first time, a "Windows Security Important Warning" will appear. Check all items ☑ and press "Allow Access".

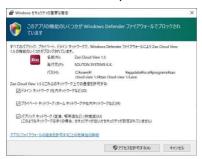

Figure 6 Browsing Application (Firewall Access Permission)

#### 1.4 uninstall

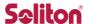

Double-click "Zao Cloud View 1.5" from Programs and Features in the Control Panel. An uninstallation confirmation dialog box will appear.

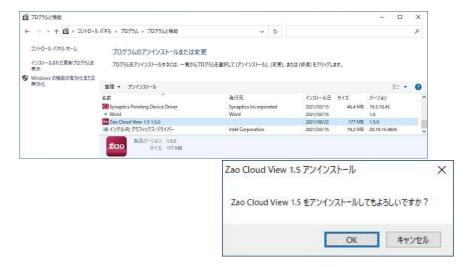

Figure 7 Browsing application (uninstall)

#### 1.5 menu

The functions that can be performed from the menu of the browsing application are as follows

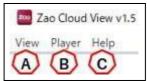

Figure 8 Browsing application (menu)

#### A) View

[Click "Reload" to reload the page.

[Click "Cache clear" to clear the cache.

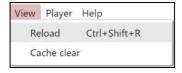

Click "Cache clear" to display the message "Cache clear complete". Follow the message and restart the browsing application.

B) player

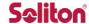

Click [Open a file] to play the stored video file downloaded from CloudView and saved locally. See "2.5.5 S t o r e d Video Page Download" for details on downloading.

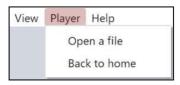

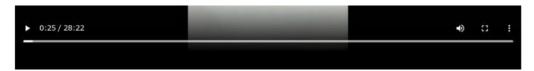

Figure 9 Toolbar at the bottom of the playback screen of the browsing application

<Local playback (download playback)</pre>

■ PC

Clicking on the video portion allows playback/pause.

Double-click on the video portion or use the icons and

in the lower right corner to switch between full screen and windowed view.

■ tablet

Click on the video portion Or,

Tap the play/pause button in the lower left corner to play/pause the video.

Double-click on the video portion Or,

The icons and in the lower right corner allow you to switch between full-screen and windowed views.

Double-tap the left side of the video to backward 10 seconds, Double-tap the right side of the video to send 10 seconds.

<Volume

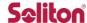

#### ■ PC

Mouse over the speaker icon to display the volume control bar for adjustment.

Mute/Unmute can be toggled by clicking the speaker icon several times.

#### ■ tablet

Mouse over the speaker icon or hold the speaker icon during video playback the volume adjustment bar will appear and you can adjust the volume.

\*Volume control may not be possible while the tablet is charging.

Click/tap the speaker icon several times to toggle mute/unmute.

[Click "Back to home" to return to the login page.

(\*) This operation does not perform the logout operation. The "3.2 Login Error Screen" may be displayed for up to 60 seconds.

Normally, please perform "2.5.8 Logout".

#### C) Help

[Click "About Zao Cloud View 1.5" to view the copyright notice.

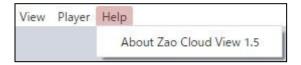

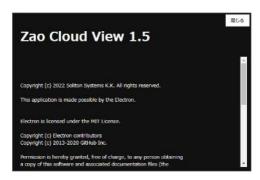

Figure 10 Copyright Notice

# 2 User Function Restrictions

- 2.1 page transition
  - 2.1.1 general

For users with general privileges, the dashboard appears on the top page when they log in.

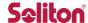

\*Pages available to the administrator are not available.

The administrator can change the permissions for the live video page, stored video page, download, and deletion.

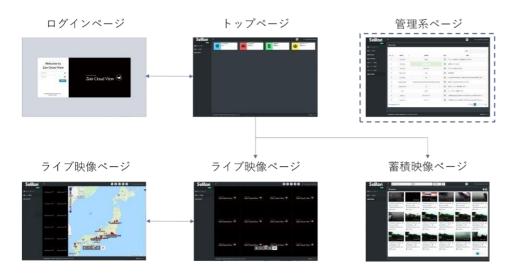

Figure 11 General User Page Transition Overview (Normal Operation)

# 2.1.2 Administrator/Site Manager

management.

Users with administrator privileges have access to all functions from the Administration menu page. Site administrator privileges grant access to transmitter management and group

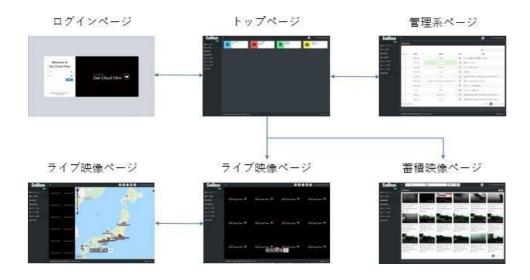

Figure 12: Admin/Site Admin User Page Transition Overview

# 2.2 List of User Functional Restrictions

**Table 1 List of User Functional Limitations** 

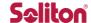

| Item# | Main Item                | Sub Item              | Admin | Manager     | User |
|-------|--------------------------|-----------------------|-------|-------------|------|
| 3     | Log In                   | Log In                | 0     | 0           | 0    |
| 4     | Administration/General   | Sidebar Menu          | 0     | Δ           | Δ    |
|       | Menu                     | 5 11 1                |       |             |      |
| 4.1   | Top Page                 | Dashboard             | 0     | 0           | 0    |
| 5     | Live Streaming Page      | Live/Map Browse       | 0     | Δ           | Δ    |
| 6     | Stored Video Page        | Video Playback        | 0     | $\triangle$ | Δ    |
| 6.3   | Stored Video Page        | Enter Comment         | 0     | 0           | 0    |
| 6.4   | Stored Video Page        | Delete, Download      | 0     | Δ           | Δ    |
| 7     | Transmitter Management   | Transmitter name      | 0     | 0           | ×    |
| /     | Page                     | registration          |       |             |      |
| 8     | Group Management Page    | Group creation,       | 0     | 0           | ×    |
| 0     |                          | assignment            |       |             | ^    |
| 9     | User Management Page     | User creation,        | 0     | ×           | ×    |
| 9     |                          | deletion              |       | ^           | ^    |
| 10    | External Camera          | IP camera             | ×     | ×           | ×    |
| 10    | Management               | registration          | ^     | ^           | ^    |
| 11    | Login Management Page    | Login status display, | 0     | ×           | ×    |
| 11    |                          | search                |       | ^           | ^    |
| 12    | Settings Management Page | System settings       | 0     | ×           | ×    |

o: The function can be used.

 $\boldsymbol{\triangle}:$  Administrators can use the functions by granting permissions on the user management page.

×: The function is not available.

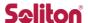

# 2.3 Page Transition by Function

# 2.3.1 Live Streaming Page

Target: Administrators/site managers/general users

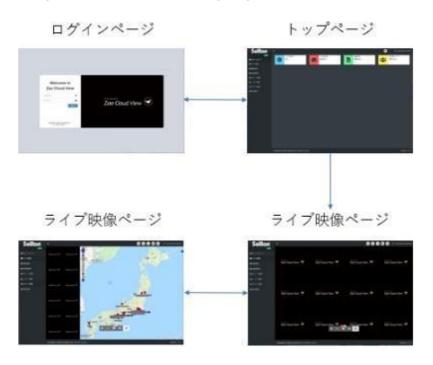

Figure 13 Live Streaming Page Transition

# 2.3.2 Stored Video Page

Target: Administrators/site managers/general users

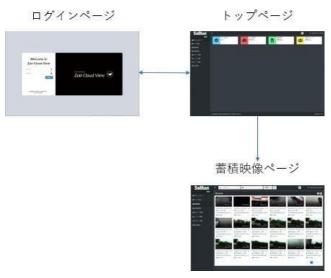

Figure 14 Stored Video Page Transition

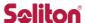

## 2.3.3 Stored Video Page Content Viewing

Target: Administrators/site administrators/general users alike Press the thumbnail on the page to display the playback page.

- \*Content can be searched by time period, string, number of views, or new arrivals.
- \*If location information is not located during the recording period, the map and location information will not be displayed during playback.

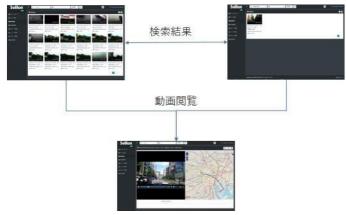

Fig. 15 Stored video page content inspection 4 / browsing transition

# 2.3.4 Stored video page Comment input

Target: Administrators/site managers/general users

You can register comments on the stored video using the "Comment Button You can register comments on the stored video from the "Comment button" on the playback page.

\*Comments can be used in string searches.

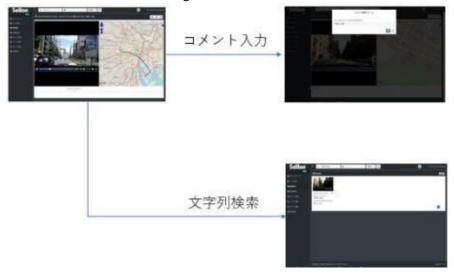

Figure 16 Stored Video Page Comment Input Transition

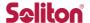

## 2.3.5 Stored Video Page Download

Admin/Site Admin/General User

You can download the stored video by pressing the "button" on the playback page to download

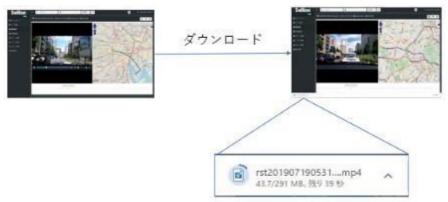

the stored video.

Figure 17 Stored Video Page Download Transition

# 2.3.6 Stored video page Delete

Target: Administrators/site managers/general users

In the list page, you can delete multiple contents at once while they are selected.

You can also delete the currently viewed content by clicking the "button" on the playback page to delete the currently viewed content. In both cases, a confirmation dialog box will appear when deleting.

Click "OK" in the dialog box to delete the stored video.

\*Content that has been deleted will be completely lost. It cannot be restored.

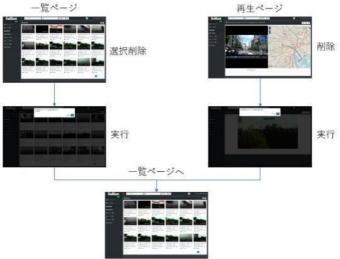

Figure 18 Stored Video Page Delete Transition

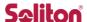

#### 2.3.7 Management Menu Page

Standard view (for administrator/site manager)

Administrator users will see more menu links than general users and have access to the following functions. Site administrator users can only access the transmitter management page and group management page.

- (1) Transmitter Management Page
- (2) Group Management Page
  User Management Page
  User Management Page
- **4** External Camera Management Page
- 5) Login Management Page
- (6) Management Settings Page

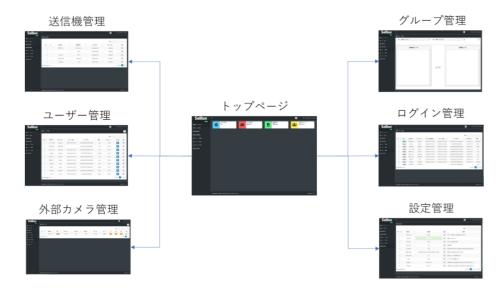

Figure 19. Management Menu Page Transition

# 2.3.8 logout

Standard view (for administrators/site administrators/general users) All users can log out from the upper toolbar.

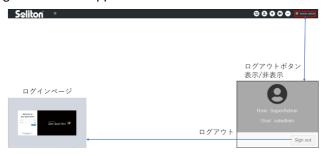

Figure 20 Logout Transition

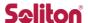

# 3 Login Page

3.1

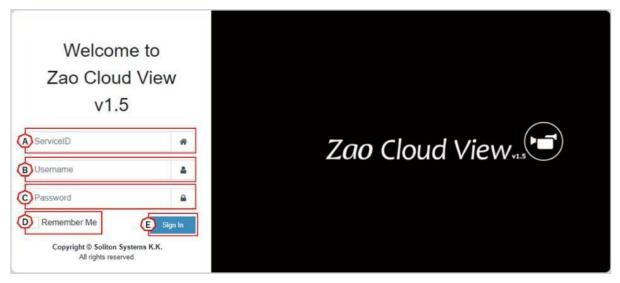

Login

screen

Figure 21 Login page

A) Service ID Enter your policy number. (e.g. ABCD-123456789)

B) Username

Enter the login user name for Cloud View.

C) PasswordEnter the login password for Cloud View.

D) Remember Me

Login information with the checkboxes checked will be retained (90 days).

- (\*) This function is available in the cloud version.
- E) Sign In

Upon successful authentication of the user name/password, you will be redirected to the top page.

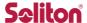

## 3.2 Login Error Screen

When login fails, the reason for the failure is displayed as an error message as shown below.

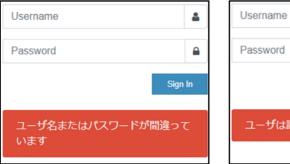

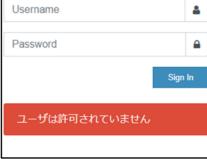

Figure 22 Login Error S creen 1

If there are multiple logins or the number of allowed logins is exceeded, an error message will be displayed and the login page will be displayed again after 5 seconds.

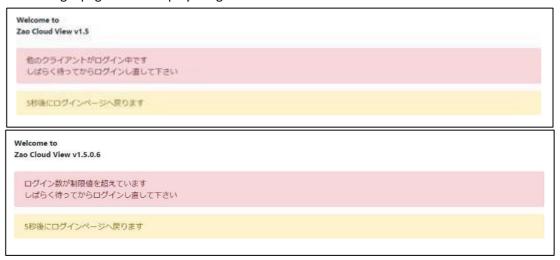

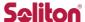

# 4 menu

The following menu will appear on each page after login.

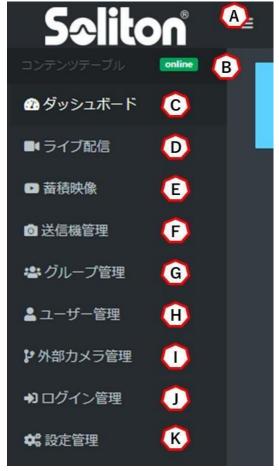

Figure 24 Menu

# A) Zoom in/out

Switches the menu display between a reduced view with only icons or an enlarged view with the contents displayed.

#### B) online status

Displays the communication status between the browser and Cloud View.

The browser is communicating with Cloud View normally.

Failed to communicate with Cloud View.

You will need to restart your browser or re-login.

#### C) dashboard

Moves to the top page (dashboard), which displays the simple status of Cloud View.

CPU usage/HDD usage/total number of recorded files/total number of created users will be displayed.

Only the CPU usage rate is displayed for users who are not allowed to store video.

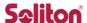

#### D) live transmission

You will be redirected to the Live Streaming page. You can view the live streaming video.

\*Users who are not authorized to access the live-streaming page will not be able to access it.

## E) stored image

Moves to the Stored Video page. You can view recordings of past live broadcasts.

\*Users who are not authorized to access the stored video page will not be able to access it.

#### F) Transmitter Management

Moves to the Transmitter Management page, where you can assign a terminal name for the transmitter as displayed in Cloud View.

\*Only displayed if you have administrator/site administrator privileges.

# G) Group Management

You will be redirected to the Group Management page. You can set the groups to which users belong and divide the rooms they can view.

\*Only displayed if you have administrator/site administrator privileges.

## H) User Management

Moves to the User Management page. Create, delete, and assign privileges to users.

\*Only appears when you have administrative privileges.

#### I) External Camera Management

Moves to the External Camera Management page, where you can register and edit RASCOW2 devices.

\*Only appears when you have administrative privileges.

# J) Login Management

Takes you to the login management page, where you can view your login status to Cloud View.

\*Only appears when you have administrative privileges.

# K) Configuration Management

Moves to the Configuration Management page, where you can make changes to Cloud View settings.

\*Only appears when you have administrative privileges.

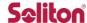

# 4.1 Top page (Dashboard )

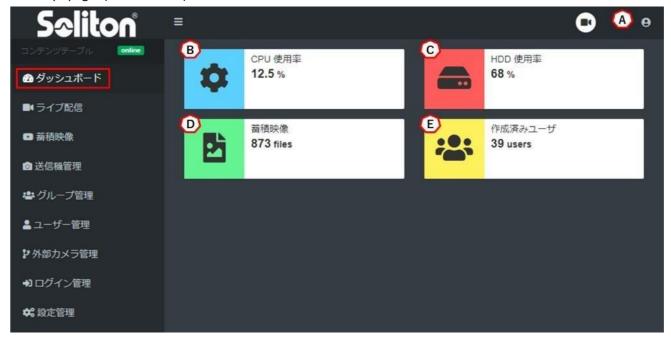

Figure 25 Dashboard page

A) Login Account

Displays the privileges and user name of the currently logged in account.

B) CPU Usage

Displays the current CPU usage of the Cloud View.

C) HDD Usage

Displays HDD utilization for Cloud View.

D) stored image

Displays the total number of files recorded in Cloud View.

E) Created Users

Displays the total number of users created by the administrator.

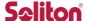

# 5 Live Streaming Page

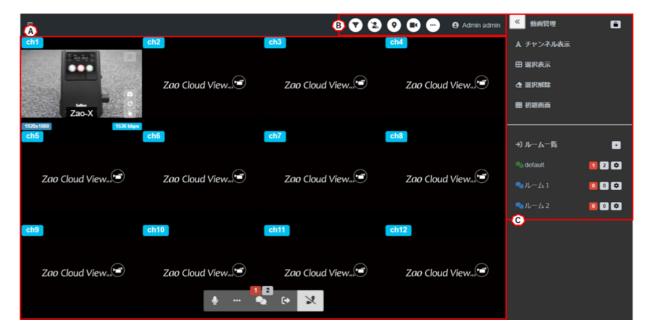

Figure 26 Live Streaming Page

A) preview area

The live video feed will be displayed. Mouse over the video to see the audio buttons, etc.

B) toolbar

Buttons for video/audio distribution system and relay terminal operation buttons are displayed.

C) sidebar (as on a web page)

The operation buttons in the preview area and the list of meeting rooms are displayed.

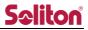

# $5.1\,\mathrm{preview}$ area

# 5.1.1 preview

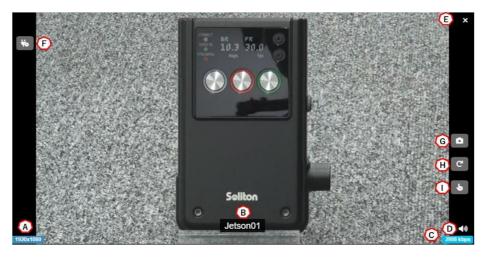

Figure 27. Preview (Normal)

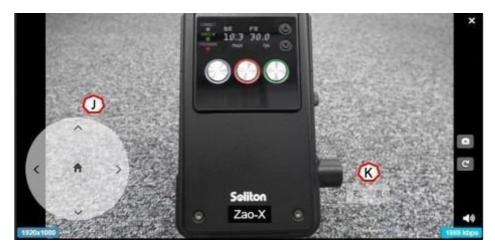

Figure 28 Preview

When using PTZ cameras (Zao-S, Zao-X, Onvif)

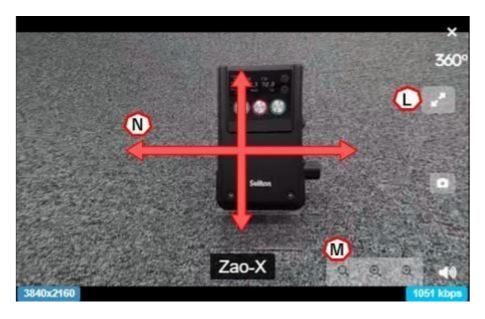

Figure 29 Preview (Zao-X, 360° mode)

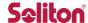

A) resolution (e.g. display, dpi)

Displays the resolution of the image being displayed.

B) caption

Displays the name of the terminal.

\*If no terminal name is set, the serial ID of t h e terminal is displayed.

C) bit rate

Displays the bit rate of the video being displayed.

D) Audio output/mute

The audio of the video being displayed can be played/muted. The icon indicates the current status.

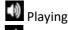

**I** Mute

E) Stop playback

Stops the currently displayed image.

Resume by pressing the Play button or reloading the live-streaming page.

F) serial tunneling

Serial data transmission/reception communication with the target transmitter is enabled by pressing See "5.1.5 Serial Tunneling" for details.

G) Still image acquisition button to obtain a still image of the preview. For details, please refer to "5.1.2 Obtaining a Still Image".

The screen rotation angle is not retained.

H) screen rotation

Rotates the currently displayed video screen. Each time the button is pressed, it rotates 90 degrees to the right.

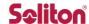

 Zoom operation button allows you to zoom in on the preview screen. For details, please refer to "5.1.4 Zoom Operation".

Zoom operation of the transmitter's camera is not possible.

J) PTZ Camera Controller

PTZ cameras and PTZ-enabled IP cameras connected to Zao-S or Zao-X can be operated.

Administrators can change whether or not they are authorized to operate the system on the User Management page.

You can also change the display/non-display of control buttons on the transmitter management (Zao-S) and external camera management (Zao-X) pages.

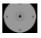

Camera lens orientation can be moved up, down, left, or right.

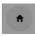

 $\ensuremath{\mathsf{PTZ}}\xspace$  Allows the camera to move to a position pre-set by the  $\ensuremath{\mathsf{PTZ}}\xspace$  camera.

(Preset position)

K) PTZ camera controller (zoom)

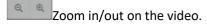

L) Full screen display (360° mode)

Make the preview full screen.

M) Zoom operation (360° mode) button to zoom in on the image on the preview screen. Return to initial screen

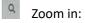

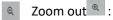

Zoom in

N) 360° viewing (360° mode)

By dragging and moving on the preview, you can view the entire 360° view.

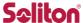

# 5.1.2 Still image acquisition

A still image of the target preview can be acquired. Rotation cannot be saved.

Administrators can change permissions on the User Management page.

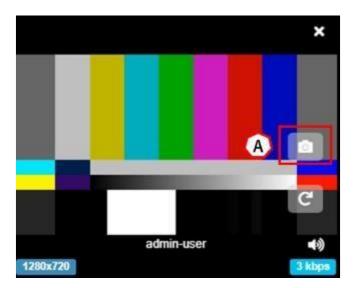

Figure 30 Preview screen

# A) Still image acquisition button

button to acquire a still image of the target preview screen. The still image is displayed in a list at the bottom of the screen, but is not yet saved. Select the desired still image to download or delete it from the list.

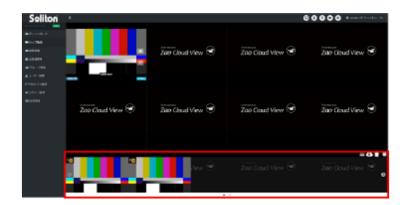

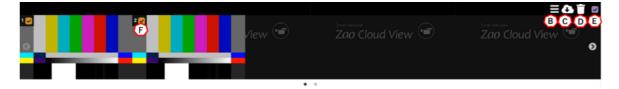

Figure 31 Still image acquisition list

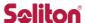

B) Show/hide still image list

By pressing the button, you can show/hide the still image list displayed in the lower row.

#### C) Download

Download the selected still image(s).

The file naming conventions are as follows

| No | file-name                                                              | remarks                                          |
|----|------------------------------------------------------------------------|--------------------------------------------------|
| 1  | [year, month, date, time, minute, second].zip                          | Naming convention for saved zip files            |
| 2  | [year, month, date, hour, minute, second]_[4 - digitrandom number].jpg | Naming convention for still images stored in zip |

#### D) deletion

Deletes the selected still image.

#### E) batch selection

Below (F) checkboxes can be selected ON/OFF a t once.

# F) Designation checkbox

By checking a check box for each still image, you can select contents to be deleted or downloaded.
e) You can also turn on/off the check box for all still images by selecting them all at once. Up to 10 still images can be acquired. If the limit is exceeded, the following dialog box will appear. Please adjust the number of images by deleting some of them.

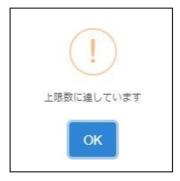

Figure 32 Error message when acquiring a still image beyond the upper limit

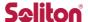

#### 5.1.3 button toolbar

The button toolbar appears at the bottom of the preview area. It appears when the mouse hovers over the preview area and hides when no mouse operation is performed for 5 seconds.

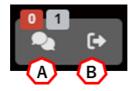

Figure 33 Button Toolbar

## A) Room Participants

Displays the number of users and transmitters currently participating in the room. Displays the total number of transmitters that are currently broadcasting live. Displays the number of users currently logged in to the room.

icon, users and transmitters participating in the current room will be displayed.

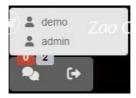

Figure 34 Room Participant Button

It also switches ON/OFF (display/non-display) of images to the preview area individually. ON state (OFF by pressing the button)

OFF state (Turn ON by pressing the button)

Turning OFF does not interrupt the relay (it only hides it in the preview).

#### B) room switching

Pressing the button displays a list of rooms that the user can join.

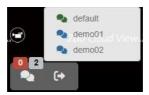

Figure 35 Room switching button

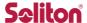

# 5.1.4 Zoom operation

The Zoom button can be pressed to operate zooming of the image in the target preview.

Zooming of the camera on the transmitter side is not possible.

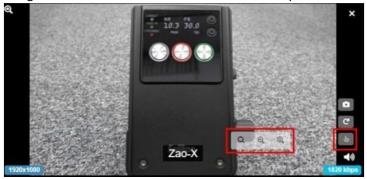

Figure 36 Zoom functionON

Pressing on the preview will move the screen toward that direction.

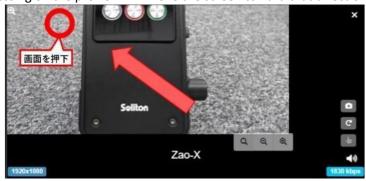

Figure 37: Navigating the preview screen

Zoom in/out on the preview screen by pressing the Zoom button.

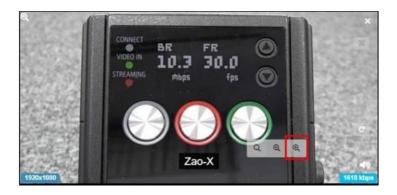

Figure 38 Zoom -in operation on he preview screen

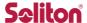

# 5.1.5 serial tunneling

Serial communication with the target transmitter.

Confirm that the "User serial speed" on the User Management page and the "Serial speed" on

the External Camera Management page have the same value.

<u>Refer to 5.2.1 Serial Port Connection</u>/Disconnection to confirm that the serial port is already connected .

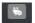

indicates that communication is stopped. Pressing this button starts communication.

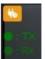

In the communication in progress state, the TX and RX indicators blink when data transmission/reception occurs. Pressing the button again moves to the stop state.

# operating authority

#### > Number of simultaneous use

The viewing application is limited to one operation authorization on the transmitter.

If serial tunneling to one transmitter is already in progress, an attempt to perform serial tunneling to another transmitter will result in a warning dialog box as shown below.

To obtain the right to operate another transmitter, stop the current serial tunneling communication before doing so.

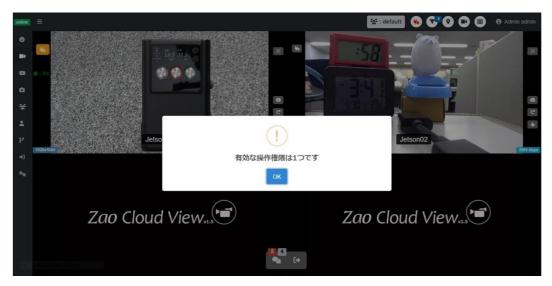

Figure 39 Warning dialog for serial tunneling

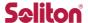

# ➤ Show/Get Operation Rights

While one user is using Serial Tunneling, other users will see the user name in use.

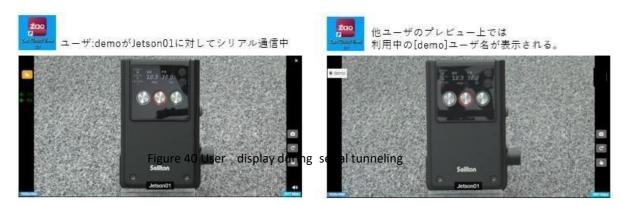

In order for other users to use Serial Tunneling, they need to acquire control rights . In the above example , when demo is clicked , a confirmation dialog box will be displayed .

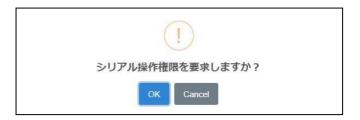

Figure 41 Confirmation dialog for serial tunneling

Pressing OK switches the operating rights.

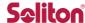

# 5.2 toolbar

Buttons indicating each function are located on the right side of the header area.

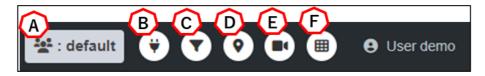

Figure 42 Toolbar

A) Room Name

The name of the room currently occupied is displayed.

B) Serial port connect/disconnect

For details, see See 5.2.1 Serial Port Connection/Disconnection.

C) Preview selection display

For details, see See 5.2.2 Preview Selection Display.

D) Map display

For details, see See 5.2.3 Map Display.

E) terminal list view

For details, see See 5.2.4 Terminal List Display.

F) sidebar button

For details, see See 5.2.5 Sidebar Buttons.

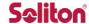

### **5.2.1** Serial port connect/disconnect

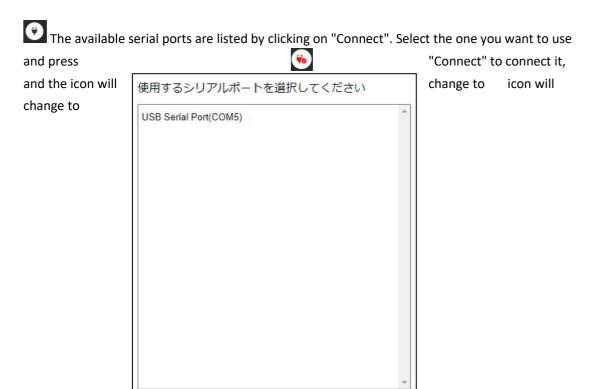

The selected serial port is stored in the

Dialogャンセル

viewing application and will be automatically connected the next time it is launched. The serial port will be disconnected by pressing it again.

(The stored port number will not be deleted.)

(\*) A serial device must be connected to the PC on which the viewing application is installed.

Preview selection display

Sort the preview area to display only the selected previews.

Figure 43 Serial Port Selection

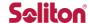

# 5.2.2 Preview selection display

- (i) Press the filter button to enter the mode to select preview.
- ② Select the preview you want to sort by. Select the previews you wish to sort by.
- (iii) Selected preview
  Unselected preview

After selecting the preview screen, press the Filter button again.

Only the selected preview will be displayed.
 To cancel the preview selection, press the Filter button again.

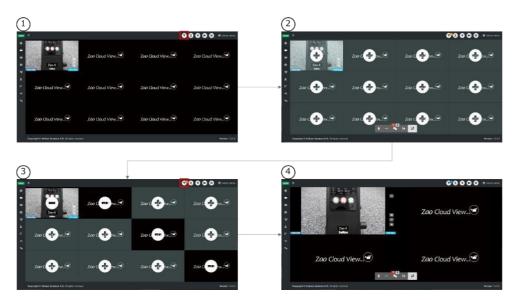

Figure 44 Preview selection procedure

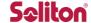

#### 5.2.3 Map display

Displays the current location of the relayed transmitter on a map

Press the : button to display the map page .

Press the: button to close the map page.

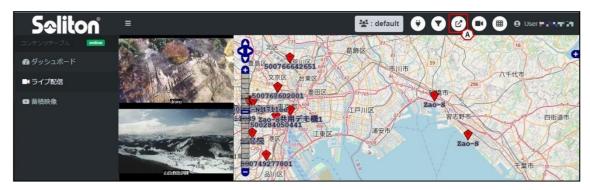

Figure 45 Map Display

While participating in a room, pressing the Map View button (A) displays a map in the right pane and plots transmitters with GPS information on the map. The plotted markers will change depending on the status of the transmitter.

Suspended: Terminal not powered on or network disconnected

The coordinates displayed on the map are the last GPS

location Standby: The device is turned on and only GPS positioning

information is being communicated Live: Live broadcast is in progress.

The display area of the map can be changed up, down, left, or right by pressing the :

You can change the scale of the map by pressing : +-.

The scale of the map can also be changed by operating the slider.

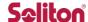

### 5.2.4 terminal list view

A list of relayed transmitters can be displayed and various settings can be made. Fress the : button to display the terminal list. Press the : button to close the terminal

list.

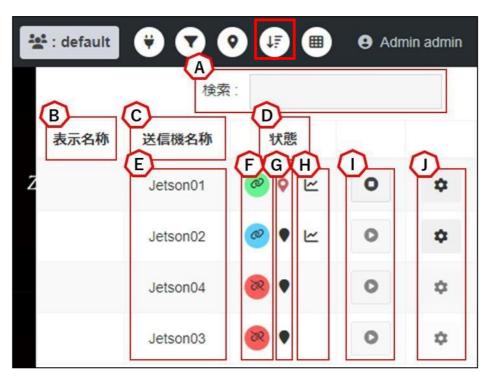

Figure 46 Terminal List

A) search (e.g. for someone using a search engine)Search for display name, transmitter name, etc. by entered character string.

### B) Display Name/DispName

Name used in live broadcast previews or on map markers.

If not set, the transmitter name/CamName is used as the name.

\*Only the administrator or site administrator can change the display name from Transmitter Management.

### C) Transmitter Name/CamName

The name of the terminal to be set on the transmitter side.

If not set on the transmitter side, the serial ID of the transmitter will be displayed.

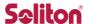

### D) Status

Displays the current status of the terminal.

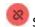

Stopped: Terminal not powered on or network disconnected

Standby: Terminal powered on and ready for live relay Live: Live relay is in progress

Processing: Loading display during processing such as connection

start/disconnection Live: During relay in other rooms or during connection/disconnection process

### E) Map Movement

Pressing the transmitter name performs the action to the terminal on the map.

(1) (1) (2) Single click (single tap)

Move so that the target terminal is in the center of the map.

② Double-click (double-tap)

The desired terminal is moved so that it is in the center of the map. In addition, the map is zoomed at the same time.

## F) Start/Stop relay

\*The start/stop relay operation requires that the slave\_level of the target license be 2 or 3.

If the status is in standby, press the button to display the following dialog Press OK to instruct the transmitter to start live relay .

OK

Cancel

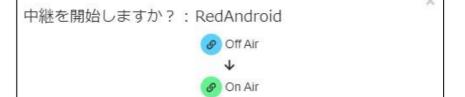

Figure 47 Start of Relay

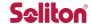

When the status is during live relay , the following dialog is displayed by pressing

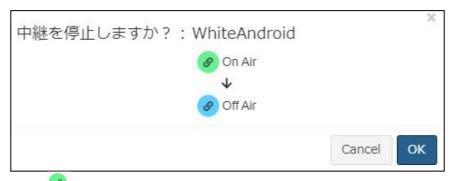

the button, and by pressing OK, you can instruct the transmitter to stop live relay.

Figure 48 Stopping Relay

## G) With/without coordinate information

You can check whether or not the location information of the target device is being received. A red pin indicates that location information is being acquired.

## H) Line graph display

Thebutton is displayed on the terminal that can display the line information graph. By clicking the button, a graph of line usage for 5 minutes will be displayed.

Data rate indicates the total amount .

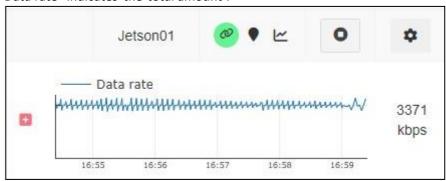

Figure 49 Line graph 1

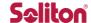

You can list information on multiple lines by pressing It is not possible to display graphs for multiple terminals at the same time.

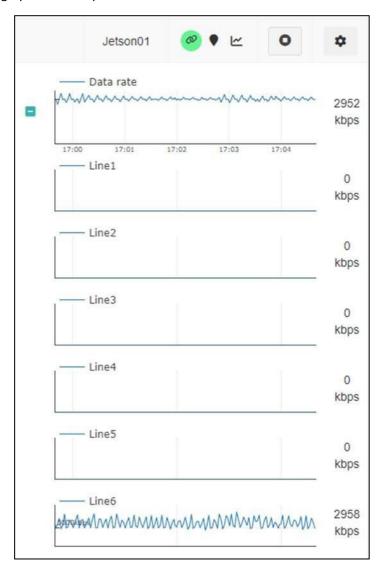

Turns ON/OFF

Turns ON/OFF

(display/non-display) of images to the preview area individually.

ON state (OFF by pressing the button)

by pressing the button)

Turning OFF does not interrupt the relay (it only hides it in the preview).

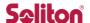

### J) Set button

By pressing the Setup button, the following transmitter setup form will appear. Within the form, you can change the live broadcast settings.

(\*) Video during relay will be disconnected when the setting is changed. Audio is not available in this release.

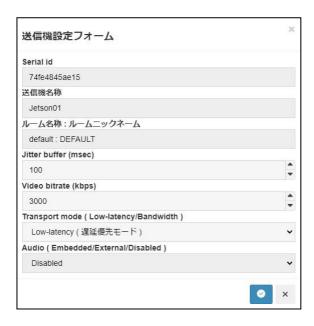

Figure 51 Transmitter Setup Form

Table 2 Transmitter Setup Form List of setting items

| (data) item              | Contents                                          | set value (e.g. of a function, parameter, etc.) |
|--------------------------|---------------------------------------------------|-------------------------------------------------|
| Serial Serial            | Terminal license key (cannot be changed)          |                                                 |
| Transmitter Name         | Transmitter name (cannot be changed)              | Can be changed in External Camera Management    |
| Room Name: Room Nickname | Name of the room to which the transmitter belongs | Can be changed in External Camera Management    |
| Jitter Buffer            | Amount of buffer for rendering                    | (0-3000) msec                                   |
| Video bitrate            | Video bit rate                                    | (500~12000) Kbps                                |
| Transport mode           | RASCOW2 line mode                                 | 0:Bandwidth<br>1: Low-Latency                   |
| Audio                    | RASCOW2 Audio mode                                | Disabled                                        |

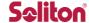

## 5.2.5 sidebar button

Set to show/hide the sidebar.

Hides the sidebar by pressing down on it. Press to show the sidebar.

If there are terminals whose video display in the preview area is turned off, the number of terminals turned off is displayed in a green frame.

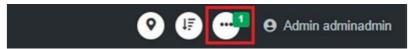

Figure 52 Displaying the number of hidden terminals

# 5.3 sidebar (as on a web page)

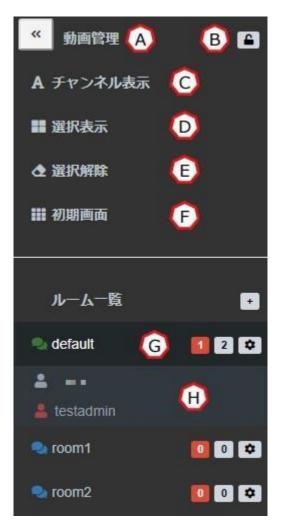

Figure 53 Live Streaming Page Sidebar

A) Sidebar open/close button

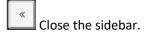

\*To redisplay the sidebar, press the Sidebar button on the toolbar.

B) Sidebar lock button

The sidebar can be locked open.

Locking the sidebar area is always visible. The button indicates the current state.

Open state
Locked state

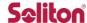

C) channel display

Shows/hides labels set in the preview area.

D) choice indication

Switches to displaying only the preview selected in the preview area. By pressing "Show Selection" with a preview selected, only the selected preview windows will be sorted and displayed. The number of selected preview windows is displayed to the right of "Show Selection".

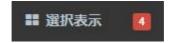

Figure 54 Number of preview windows selected

E) deselection

Deselects the preview.

F) opening screen

Restores the preview to its initial display.

G) Room List

The currently selectable rooms are listed.

If you are logged in as an administrator/site administrator user, the button will appear and you can create a new room.

The room you are currently participating in will be displayed at the top of the list. The order of display is as follows.

**Default Room Applicable Users** 

Currently participating rooms(\*1) > Default rooms(\*2) > Number of distribution in descending order(\*3)

Default Room Not Applied User Currently

Participating Room >

Number of Distributions Descending

Order

If there are the same number of deliveries, they will be displayed in the order of room creation.

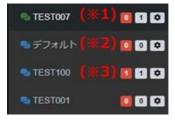

Figure 55 Room List

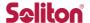

### H) Room Participants

The users and transmitters currently participating in the room are displayed.

If you are logged in as an administrator/site administrator user, you will see the button, where you can edit the room name and change the group ID.

Displays the total number of users who are currently transmitting/speaking on the live broadcast. Number of users who are currently logged into the room.

### 5.3.1 channel display

By pressing down on the channel display, the label appears in the preview area. By pressing again, the label will disappear.

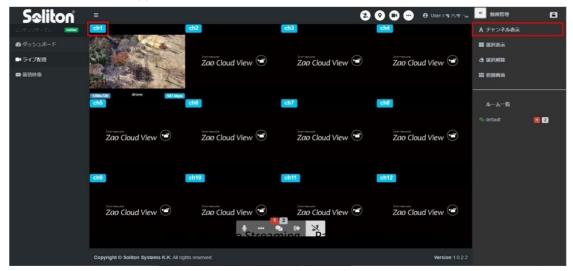

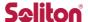

### 5.3.2 choice indication

By pressing down on the window in the preview area, a selection is made, bracketed by a red frame. The number of selected windows is shown to the right of the "Selection Display". By pressing down on the selection display, the display is sorted to show only the selected windows.

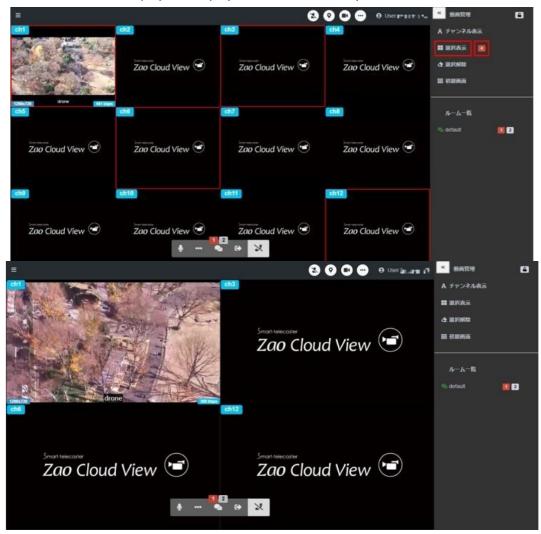

Figure 57 Live Streaming Page Selected Display

### 5.3.3 deselection

Resets the preview window marked with a red frame by the selection.

## 5.3.4 opening screen

Pressing the button clears the selection display and returns the preview area to the initial screen.

### 5.3.5 Room List

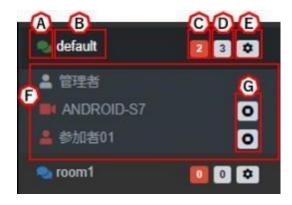

Figure 58 Live Streaming Page Room List

# A) Participation Status

The icon is displayed in green when you are in a room and is displayed in blue when you are not in a room. You can join/leave the room by clicking the icon.

\*You cannot participate in more than one room at the same time.

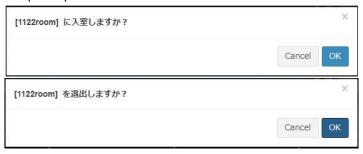

Figure 59 Room Join/Exit Confirmation Dialog

The room is automatically joined when the live-streaming page is displayed.

The participation policy is as follows (non-default room = non-default room non-assignment) a. If a default room is assigned, join the default room.

- b. If there is one room other than the default room that is assigned to you, you will be automatically joined to that room.
- c. If there are two or more rooms assigned other than the default room, a dialog box will appear prompting the user to select a room.

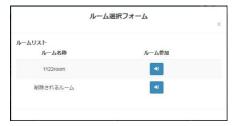

Figure 60 Room Selection Dialog

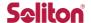

#### B) Room Name

The name assigned to the room.

When the name is pressed, a list of participants in the corresponding room will be displayed.

### C) Number of deliveries

The total number of transmitters/speaking users who are broadcasting live in the room is displayed.

## D) Number of participants

The total number of transmitters/users currently participating in the room is displayed.

### E) Room Edit Button

It is displayed when a user with administrator/site administrator privileges logs in. Room name/room nickname can be changed.

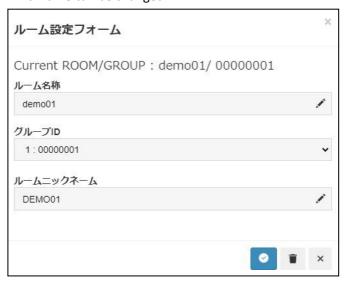

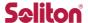

### F) User List

The list of users in the room is displayed. Users who are currently logged in

User: The user who is speaking

Transmitter

User who is transmitting outside the preview area (if audio\_rescue is true in the configuration

management)

: Transmitter outside the preview area (if audio\_rescue is true in the configuration

management)

# G) Video display ON/OFF

Turns ON/OFF (display/non-display) of images to the preview area individually.

ON state (OFF by pressing the button)

OFF state (Turn ON by pressing the button)

Turning OFF does not interrupt the relay (it only hides it in the preview).

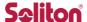

## 6 Stored Video Page

Video during live broadcast and screen sharing is automatically recorded. Recorded content is automatically displayed on the Stored Video page after the live broadcast or screen sharing ends.

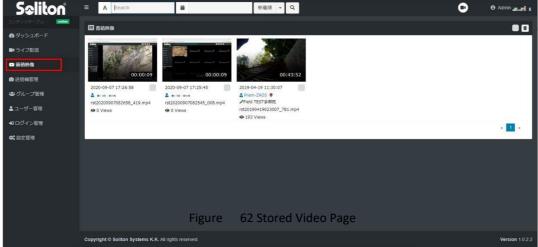

6.1 Content Summary

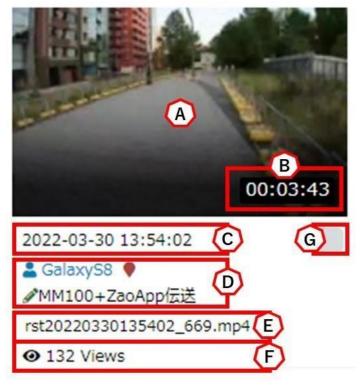

Content information is displayed as follows

Figure 63 Content Information

- A) Video Thumbnail
- B) Video Duration (hours:minutes:seconds)
- C) Shooting start date and time
- D) Photographer (name of terminal)
  - Displayed when positioning information is available during shooting
  - input displayed when shooting in Zao-X and 360° mode.
- E) file-name

YYYYYMMDDhhmmss\_[0-9].mp4

- \*Year, month, date, hour, minute, second\_3-digit random number.mp4
- \*File name is set by user management.

  The value will be according to the timezone
- F) Views
- G) Check box for selective deletion

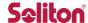

# 6.2 Content Search

The following methods can be used to search for content

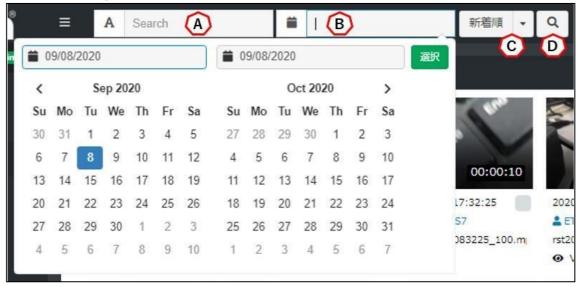

Figure 64 Stored video page content inspection 4

### A) character string search

Search for content by entering a search string.

The strings to be searched are as follows

Press "+" to clear the entry.

- (1) File name File name
- 2). Photographer (name of terminal)
- 3) Comment

## B) Date & Time Search

By pressing down on the input field, a calendar is displayed and the start and end dates of the search can be selected. The input contents are cleared by pressing

### C) sort condition

New/New: Specify the order of new arrivals.

View Order/Ratings: Specify the order of the number of views.

### D) Search Execute button

If there are no search conditions, the search is performed in the order of new arrivals. When each search condition is entered, AND search is performed.

\*Searches will be made for those that meet all the criteria entered.

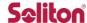

# 6.3 Video playback screen

Displays the video playback screen. The video playback screen plays back recorded video and displays the location where the video was taken on a map.

\*Location information shows the location where the photo was taken in the past.

Figure 65 Stored Video Page Video Playback

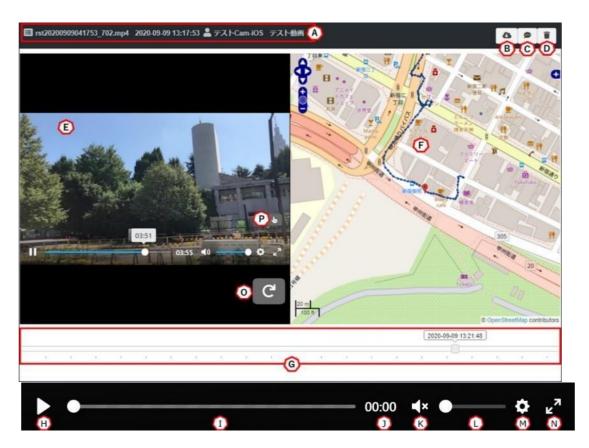

Figure 66 Stored Video Page Control

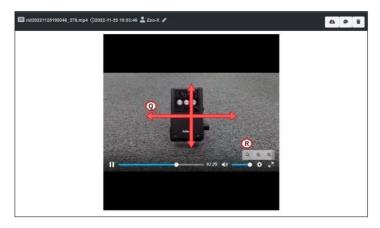

Figure 67 Stored Video 360° mode

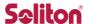

A) summary information

The file name, shooting date and time, photographer (device name), and comments are displayed.

- B) Download button button to download the file.
- C) Comment input button

Clicking the button displays a dialog box for entering comments.

Comments can be up to 20 characters long.

to apply the entries .

to cancel comment entry and close the dialog .

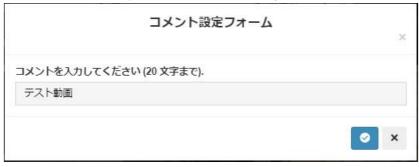

Figure 68 Comment Entry Dialog

D) delete button

A confirmation window will appear by pressing the button.

Press "OK" to delete the file completely.

Click "Cancel " to close the dialog .

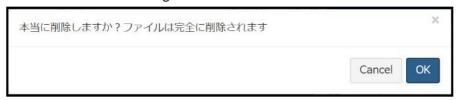

Figure 69 Deletion confirmation dialog

E) playback window

The currently playing video will be displayed. Double-click (double-tap) to enter full-screen mode.

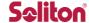

### F) Map display

Displays the GPS positioning information at the time of the live broadcast. The position changes as the video is played back.

If there is no GPS positioning information at the time of live relay, it will not be displayed.

### G) Slider with date and time

You can seek video by dragging.

Above the slider, the time during the live broadcast is displayed.

## H) Play/Stop button

Press to play/stop the video.

### I) slider (usu. volume control)

You can seek video by dragging.

### J) Display of playback seconds

Displays the playback seconds of the video.

## K) Audio ON/OFF

Pressing the button toggles ON/OFF. The default setting is mute (OFF).

### L) Audio Volume

Adjust the audio volume by sliding.

### M) Playback speed change

Changes the video playback speed, selectable from 0.5x to 16x.

### N) maximize screen time

Double-click (double-tap) the video or press the maximize button to maximize the screen.

### O) screen rotation

Rotates the currently playing video screen. Each press of the button rotates the screen 90 degrees to the right.

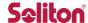

- P) Zoom operation button allows you to zoom in on the preview screen. For details, please refer to "5.1.4 Zoom Operation".
- Q) 360° viewing (360° mode)

By dragging and moving on the preview, you can view the entire 360° view.

- \*These are displayed in recorded files taken in 360° mode.
- R) Zoom operation (360° mode) button allows you to zoom in on the preview screen. Return to initial screen Zoom out
  - Zoom in

<sup>\*</sup>These are displayed in recorded files taken in 360° mode.

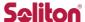

### 6.4 Selection and batch deletion 6.4.1

### **Individual Selection**

In the stored video list screen, you can select a video by clicking the check box.

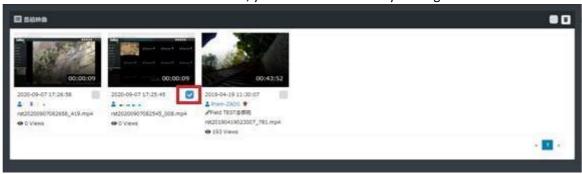

Figure 70 Individual Selection

### 6.4.2 batch selection

By pressing the check button next to the Delete button, you can select all stored images in the displayed page.

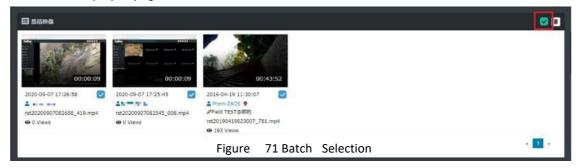

### 6.4.3 deletion

When the Delete button is clicked while one or more stored images are checked, a confirmation dialog box appears. Clicking the OK button in the dialog box deletes the selected stored images.

\*Stored images cannot be restored after deletion.

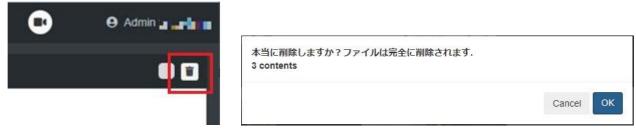

Figure 72 Deletion Confirmation Dialog

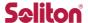

# 7 Transmitter Management Page

You can change how the transmitter is displayed on this system.

When using Zao SDK, the only item that can be changed is the display name.

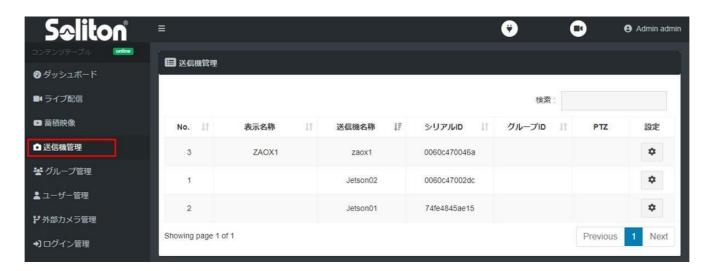

Figu re 73 Transmitter Management Page

Table 3 Transmitter Management Page Item List

| item<br>number | Contents            | remarks                                                                           |
|----------------|---------------------|-----------------------------------------------------------------------------------|
| 1              | Display name        | 16 characters                                                                     |
| 2              | Transmitter<br>Name | 10. The name registered on the External Camera Management page will be displayed. |
| 3              | serial ID           | unchangeable                                                                      |
| 4              | GID                 | Not displayed on RASCOW2 devices.                                                 |
| 5              | PTZ                 | This setting is f o r RASCOW1 and will not be used.                               |
| 6              | Set button          | Change the display name, etc. of the transmitter. Refer to "7.1 Edit Settings".   |

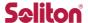

# 7.1 Edit Settings

By clicking the Settings button, a dialog box for changing settings (Camera management form) will appear.

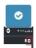

Apply: Apply the input contents.

Cancel: Cancel and close the dialog.

\*The name set in "10 External Camera Management Page" will be displayed in the

transmitter name. Only the display name can be changed in this dialog.

The Group ID field is not displayed.

10 External Camera Management Page" Room Name: The room nickname is the relevant setting item.

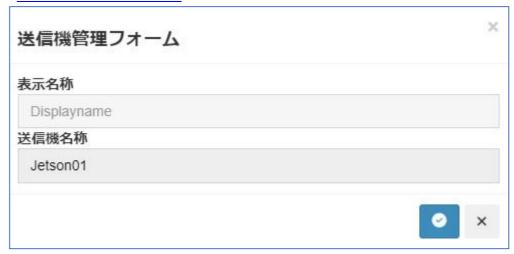

Figure 74 Transmitter Management Form

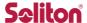

# 8 Group Management Page

You can make created users belong to a group. On the Live Streaming page, you can enter the room of the group you belong to. On the Stored Video page, you can view the contents of the group you belong to.

- \*When a user is created, he/she belongs only to the default group.
- \*Users can belong to multiple groups.
- \*Administrators can view all rooms and stored video regardless of group.

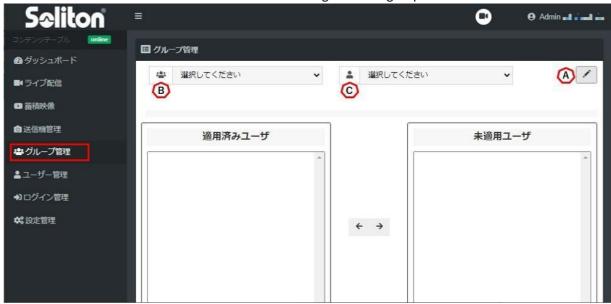

Figure 75 Group Management Page

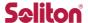

A) Group management button

Displays the Group Management dialog.

### B) Group settings

Sets the users who belong to the specified group unit.

When a group is specified, "Applied Users" lists users who belong to the group, and "Unapplied Users" lists users who do not belong to the group.

You can belong/exclude users by pressing the user name and then the

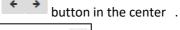

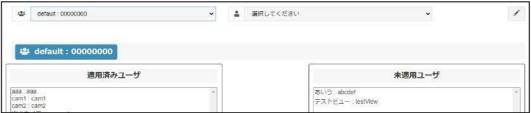

Figure 76 Group settings

### C) User Preferences

Sets the affiliation group for each specified user.

When a user is specified, "Applied Groups" lists groups to which the user belongs, and

"Unapplied Groups " lists groups to which the user does not belong.

You can join/leave a group by pressing the group name and then the button in the center.

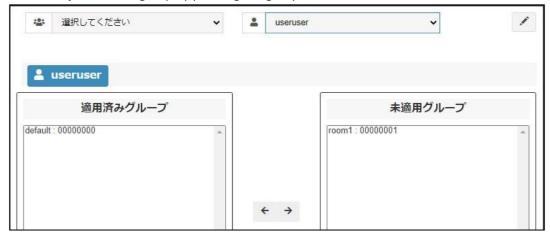

Figure 77 User Preferences

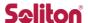

## 8.1 Group Management

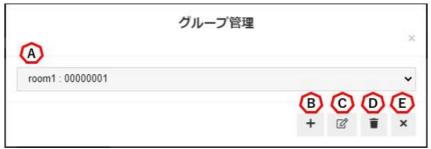

Figure 78 Group Management Page Group Management Dialog

# A) GID

Displays and selects the group IDs that have already been created. Default group cannot be selected.

## B) add a group

Displays the Group Management dialog.

Enter a group n a m e / g r o u p ID and click the button to create a group.

- Group name: A name that identifies the group. Any name can be given.
- Group ID: An ID that identifies a group, displayed as an 8-digit number.

If less than 8 digits are entered, a 0-filled 8-digit ID is created.

New additions cannot be made using existing group names or group IDs.

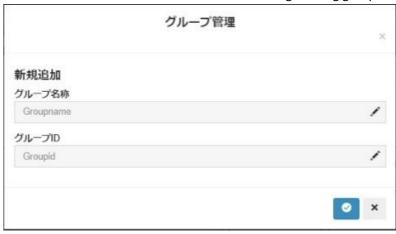

Figure 79 Add Group Dialog

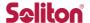

# C) Group Editing

Select a group that has already been created and edit the group information.

After editing is complete, click the button to save the changes.

\*Changes to existing group names cannot be made.

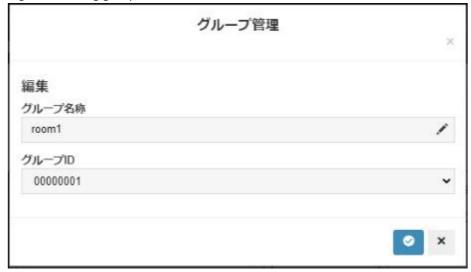

Figure 80 Edit Group dialog

# D) Group deletion

Deletes the group selected by group ID.

# E) cancel

Cancel the setting and close the Group Management dialog.

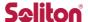

# 9 User Management Page

The list of created users is displayed. New additions and edits/deletions can be made on the management form that appears by clicking on a button.

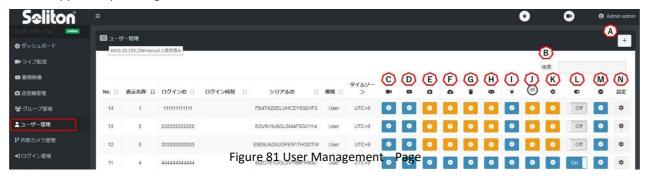

## A) Add New Button

By pressing the add button the user management form will appear

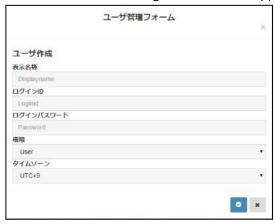

Figure 82 User Management Form

Apply the entries.

Cancel and close the dialog.

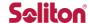

### Table 4 List of user specifications

| item<br>numbe<br>r | (data) item       | (technical) specification                            | remarks                                           |
|--------------------|-------------------|------------------------------------------------------|---------------------------------------------------|
| 1                  | Display name      | Alphanumeric characters and Japanese are acceptable. | Up to 12 characters                               |
| 2                  | login ID          | alphanumeric character                               | Up to 12 characters                               |
| 3                  | login password    | alphanumeric character                               | Up to 12 characters                               |
| 4                  | authority         | authorization selection                              | Admin, Site Management<br>Manager, General (User) |
| 5                  | time zone         | UTC-14~+14                                           | Default is +9 (JST)                               |
| 6                  | User serial speed | 2400/4800/9600/19200/38400/115200                    | Default is 115200                                 |

B) search input box

You can search for the corresponding user by entering text.

The search target is No./display name/login ID/login time/serial ID/authority.

C) Live Streaming Allow / Deny

Unauthorized users will not be able to view the live feed page.

D) Stored video Allow/deny

Unauthorized users cannot view the stored video page.

E) Still Image Acquisition Allow/deny

Unauthorized users will not be able to acquire still images.

F) Stored video download Allow/deny

Unauthorized users cannot use the stored video download function.

G) Stored video deletion Allow/deny

Unauthorized users will not be able to use the batch deletion and deletion functions for stored video.

H) PTZ Camera Operation Allow/deny

Unauthorized users cannot operate the PTZ camera.

I) Serial Tunneling Allow/Reject

Unauthorized users cannot perform serial communication.

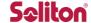

- J) Relay Guidance Operation Allow/deny
   Unauthorized users cannot start/stop relay operations from the terminal list.
- K) Camera setting operation Allow / Deny
   Unauthorized users cannot configure camera settings from the device list.
- L) batch permission change
  - ON: Permission for live streaming/stored images/still image acquisition/stored image download/stored image deletion/PTZ camera operation/serial tunneling/relay guidance operation/camera setting operation can be changed to "Allow" at once.
  - OFF: Permission for live distribution/stored images/still image acquisition/stored image download/stored image deletion/PTZ camera operation/serial tunneling/relay guidance operation/camera setting operation can be changed to "Deny" at once.
- M) Login Allow / Deny button to change the user's login permission/denial. The button indicates the current status.
  - Login Permitted State
  - Login denied state

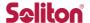

### N) edit button

Clicking the button will display the input form.

The password is hidden and will not be changed if no characters are entered.

This form allows you to delete a user.

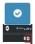

Apply: Apply the input contents.

Cancel: Cancel and close the input form.

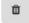

Delete: Execute the deletion.

(\*) To apply the changed value of User serial speed, it is necessary to reload the browsing application or re-login.

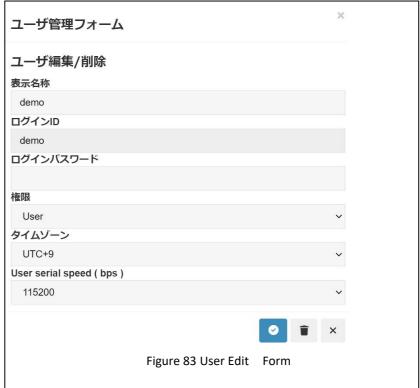

The following dialog box appears when executing the deletion. Click "OK" to complete deletion Cancel" closes the dialog without deleting .

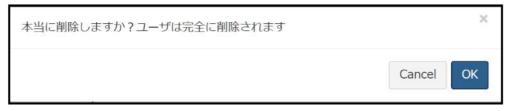

Figure 84 User Management Page Deletion Confirmation Dialog

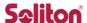

## 10 External Camera Management Page

Change settings related to the RASCOW2 device.

(\*)The number of devices initially registered will vary depending on the contents of the contract.

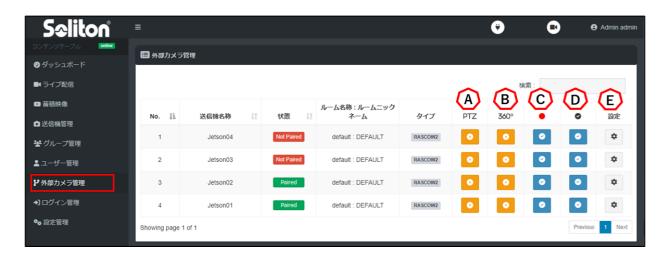

Figure 85 External Camera Management Page

### A) PTZ Operation

When Zao-X is registered, a button will appear in the PTZ item. By clicking the button, you can show/hide the PTZ control button in the preview area of the Live Streaming page.

The button indicates the current status.

- PTZ: PTZ control button display status
- PTZ: PTZ control button hidden

The button is not displayed when RTSP or Onvif is selected in the "Type" field.

## B) 360° mode

When Zao-X is registered, a button appears in the 360° item. By pressing the button, you can change the relay settings in 360° mode.

The button indicates the current status.

- 360° mode relay state
- Normal relay state

The button is not displayed when RTSP or Onvif is selected in the "Type" field.

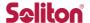

### C) Recording Availability

Simultaneous recording when entering RASCOW2 devices into CloudView.

### D) Activate ON/OFF

Once the dead/alive status is detected, input to CloudView will begin.

## E) Edit Settings

You can edit the settings of registered RASCOW2 devices. The settings edit screen is as follows.

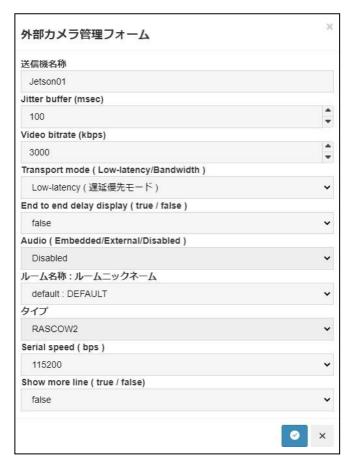

Figure 86 External Camera Edit

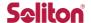

Table 5 External Camera Edit Items (RASCOW2)

| item<br>number | Contents                 | remarks                                                               |
|----------------|--------------------------|-----------------------------------------------------------------------|
| 1              | Transmitter Name         | Camera name (12 characters)                                           |
| 2              | Jitter Buffer            | Amount of buffer for drawing (0 - 3000 msec)                          |
| 3              | Video bitrate            | Video bit rate ( 500 - 12000 kbps)                                    |
| 4              | Transport mode           | RASCOW2 line mode (0:Bandwidth, 1:Low-Latency)                        |
| 5              | End to end delay display | Enable/disable display of delay information in the live preview frame |
| 6              | Audio                    | In this release, it cannot be changed from Disabled.                  |
| 7              | Room Name: Room Nickname | Room Information                                                      |
| 8              | type                     | RASCOW2                                                               |
| 9              | Serial speed             | 115200 ( default )<br>(2400/4800/9600/19200/38400/115200)             |
| 10             | Show more lines          | Display limit of the number of lines graph in RASCOW2                 |

<sup>(\*)</sup> Please contact our support center when requesting additional devices, etc.

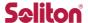

## 10.1 RASCOW2 pairing

Pairing with CloudView. By pairing, the transmitter will recognize CloudView as the destination and will be able to relay video.

(\*)The transmitter must have set the Zao\_CLOUD\_URL information in your contract information. The following shows the pairing status.

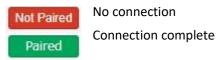

- How to pair with RASCOW2 device (operation on the transmitter itself is required)
- e.g.) Setting operation to Cloud mode on Zao-X

MENU > 5.Mode Setting > 5-3.Cloud/Direct > 2.Cloud Mode

(1) 1 Pairing number Pairing number is displayed on the transmitter. Example:

Zao-X

MENU > 1. Connection > 1 -2. Pairing > START

(2) Register the pairing number in CloudView. Register the pairing number in CloudView.

Press Not Paired on the External Camera Management page.

Enter the pairing number displayed on the transmitter from the Pairing Number entry form

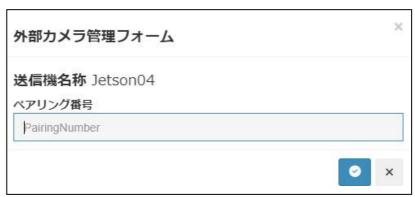

Figure 87 Pairing Number Entry Form

(3) The display changes to Paired Pairing is completed.

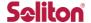

■ Unpair with RASCOW2 device

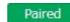

Press again for the device that is

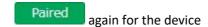

that is

The following dialog box will appear. Click "Release" to cancel pairing. When pairing again, please make the Repairing setting in the transmitter's settings.

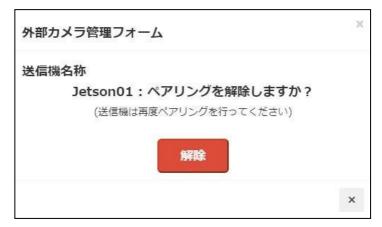

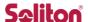

# 11 Login Management Page

The users who are logged in to the system can be listed. The contents of the display are as follows

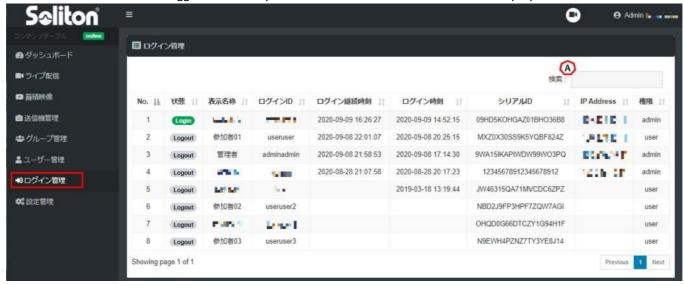

Figure 89 Login Management Page

Table 6 Login Management Page Item List

| item number | Contents       | remarks                                                    |
|-------------|----------------|------------------------------------------------------------|
| 1           | condition      | Whether you are logged in to the site or not               |
| 2           | Display name   | Name assigned to the user                                  |
| 3           | login ID       | user ID                                                    |
| 4           | Login Duration | If the viewing terminal is connected, the time is updated. |
| 5           | Login Time     | Date and time the browsing terminal logged in              |
| 6           | serial ID      | User's serial ID                                           |
| 7           | IP Address     | Source IP address of the logged-in user                    |
| 8           | authority      | User Authorization Information                             |

## A) search input box

You can search for the corresponding user by entering text.

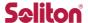

## 12 Configuration Management Page

Change CloudView settings. No configuration changes are required after the initial setup. After changing the settings, the page needs to be reloaded.

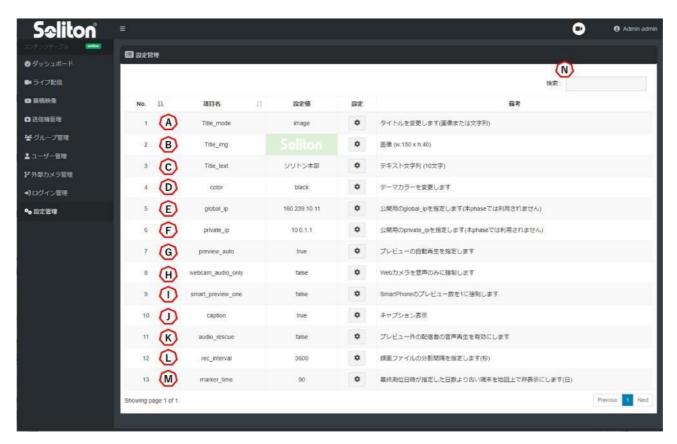

Figure 90 Configuration Management Page

Click the gear butt on of the item you want to change to display the change screen.

: Change the settings on the change screen and apply the entries.

Cancel the operation on the Change screen and close the Change screen.

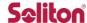

# Table 7 List of items on the configuration management page

| item<br>numb<br>er | (data) item       | (technical) specification                                                                                                    | initial value  |
|--------------------|-------------------|----------------------------------------------------------------------------------------------------|----------------|
| 1                  | Title_mode        | Title (image/text) to be displayed in logo area                                                                                                    | Image          |
| 2                  | Title_img         | Image to be displayed in the title                                                                                                    | 150(w) x 40(H) |
| 3                  | Title_text        | Text to be displayed in the title                                                                                                    | 10 Characters  |
| 4                  | color             | Site theme color selection                                                                                                    | black          |
| 5                  | global_ip         | global_ip                                                                                                    | unchangeable   |
| 6                  | private_ip        | private_ip unchangeab                                                                                                    |                |
| 7                  | preview_auto      | When transmitter starts relaying, when screen sharing starts, video/audio Enable/disable automatic playback in the preview area at the start of sharing |                |
| 8                  | webcam_audio_only | Forced audio only when video/audio is shared false                                                                                                    |                |
| 9                  | smart_preview_one | When accessing CloudView on a SmartPhone, Set force preview count to 1                                                                                  | false          |
| 10                 | caption           | Transmitter name displayed below each image in true preview area                                                                                        |                |
| 11                 | audio_rescue      | Audio playback of out-of-preview distributors false                                                                                                    |                |
| 12                 | rec_interval      | Recording file split interval                                                                                                    | 3600 (sec)     |
| 13                 | marker_time       | Maps the terminals whose last positioning date is older than the specified number of days.  Hide in                                                     | 90 (days)      |

## A) Title mode

You can set the title to be displayed in the logo area as an image or text.

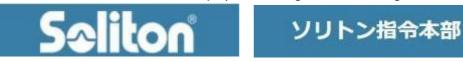

Figure 91 Title image (image/text)

# B) Title image

Upload an image of the title.

If the title mode is "Image", it is displayed only.

Transparent png, 150(w)x40(h)px recommended

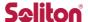

### C) Title text

Set the wording to be displayed in the title.

It is displayed only when Title mode is set to Text.

Up to 10 characters

### D) Color

Change the CloudView theme color.

You can choose from five colors: blue, red, black, green, and purple.

The theme colors are applied to all logged-in users.

- E) Not used
- F) Not used

### G) preview\_auto

When the transmitter starts relaying or when the screen is shared, you can set whether the video is automatically displayed in the preview area.

\*This is not an individual setting for each user, but applies to the entire system.

\*Manual display can be operated from either the button toolbar in the preview area, the terminal list in the toolbar, or the room list in the sidebar.

### H) webcam\_audio\_only

When video/audio sharing is used, you can force the system to participate in audio only.

If True, audio only is enforced; if False, audio only is not enforced.

## I) smart\_preview\_one

Force the number of previews in the preview area when accessing CloudView on SmartPhone Can be set to 1 if True, or the initial number displayed if False.

### J) caption

You can show/hide captions (transmitter name, etc.) on the preview.

If True, it is displayed; if False, it is hidden.

The user name displayed when the video is muted in the simplified view is not hidden.

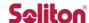

## K) audio\_rescue

Enables audio playback for out-of-preview distributors. Play only the audio of the delivered video that has stopped playing by itself or has exceeded the playback frame.

If True, audio is played; if False, no audio is played.

# L) rec\_interval

Specifies the split interval of the recording file.

# M) marker\_time

Hides markers on the map of the live-streaming screen for terminals whose last positioning date is older than the specified number of days.

N) You can sort the corresponding row by entering a letter.

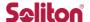

# 13 Main Specifications

Table 8 Main specifications

| (data) item                                      |                       | Contents                                                                                                    |  |
|--------------------------------------------------|-----------------------|----------------------------------------------------------------------------------------------------|--|
| Main Functions                                   |                       | Live relay reception (one-way video) Stored video playback (*Audio interactive is not included in this release) |  |
| sales method                                     |                       | cloud service                                                                                                   |  |
| Connectable Products                             |                       | Smart-telecaster Zao SDK<br>Smart-telecaster Zao-X                                                              |  |
| Number of simultaneous connections (transmitter) |                       | 12                                                                                                    |  |
| Number of simultaneous connections (browser)     |                       | 6                                                                                                    |  |
| anaadina mathad                                  | video codec           | H.265, VP9                                                                                                    |  |
| encoding method (Recording)                      | audio codec           | Zao SDK, Zao-X: Opus                                                                                            |  |
|                                                  | file format           | MP4                                                                                                    |  |
| operating<br>environment                         | Browsing Applications | Zao Cloud View 1.5                                                                                              |  |
|                                                  | communication port    | TCP 443<br>UDP 51114                                                                                            |  |

Please use the following website for frequently asked questions.

https://www.soliton.co.jp/stc/